# Dell E2417H 顯示器 使用指南

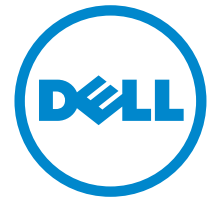

機型:E2417H 規格型號:E2417Hb

# 注意、小心與警告訊息

注意: 「注意」會指出重要資訊的注意事項,可幫助您更妥善使用電腦。 小心:顯示 「小心」,表示未遵循指示可能導致硬體損壞或資料遺失。

警告: 「警告」標誌意指可能會造成財產損害、人體傷害或導致死亡。

Copyright © 2016-2019 Dell Inc. All rights reserved.

本產品受美國及國際版權及智慧財產法保護。 Dell™ 及 Dell 標誌為 Dell Inc. 在美國及 / 或其它 司法管轄區的商標。本文提及的其它所有標誌及名稱可能為個別公司的商標。

2019 - 09 版本 A04

\_\_\_\_\_\_\_\_\_\_\_\_\_\_\_\_\_\_\_\_

# 目次

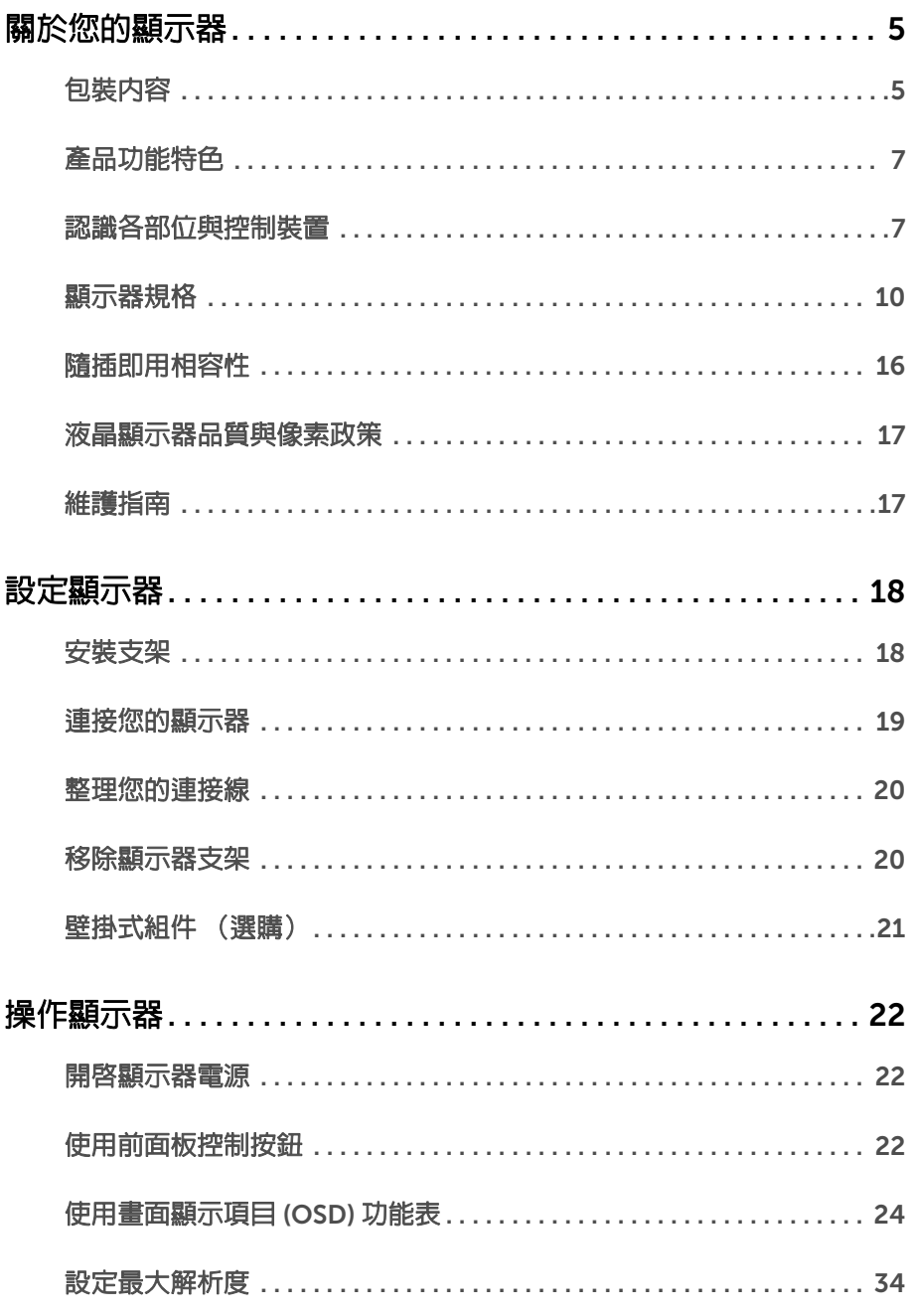

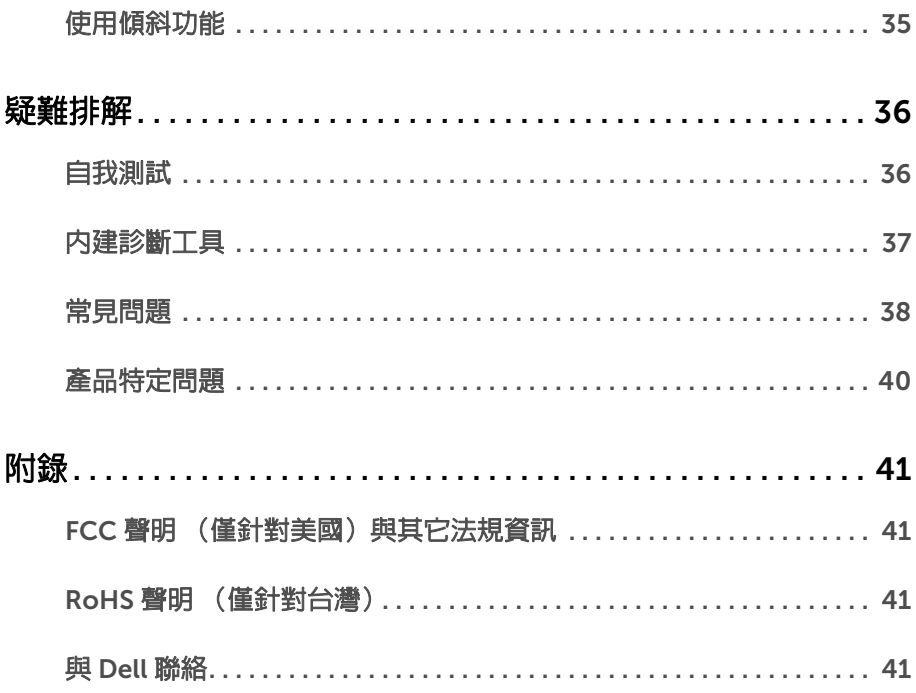

# <span id="page-4-0"></span>關於您的顯示器

# <span id="page-4-1"></span>包裝內容

您的顯示器包裝中包含以下元件。請確認您收到所有元件,如缺少任何物品請與 [Dell](#page-40-4) 聯絡。

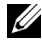

**/ 注意:**某些物件可能為選購配件,因此不會隨您的顯示器而提供。某些功能或媒體在 某些國家中可能無法使用。

注意:若要安裝其它支架,請參閱支架安裝指南,以瞭解安裝說明。

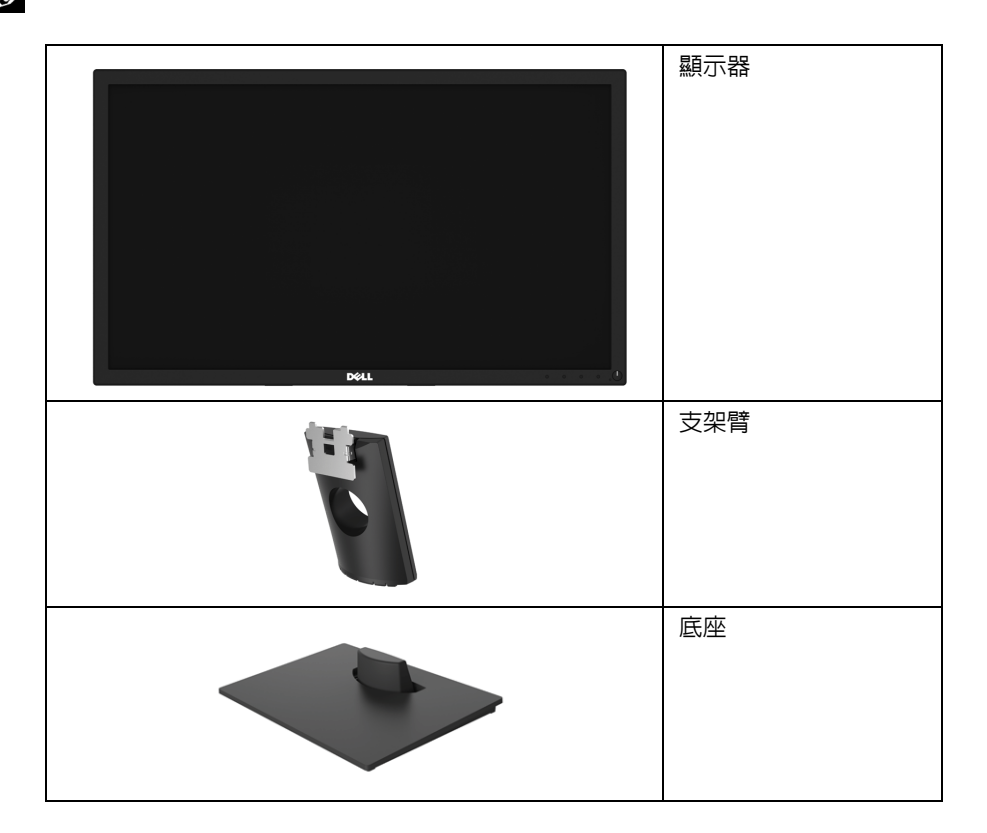

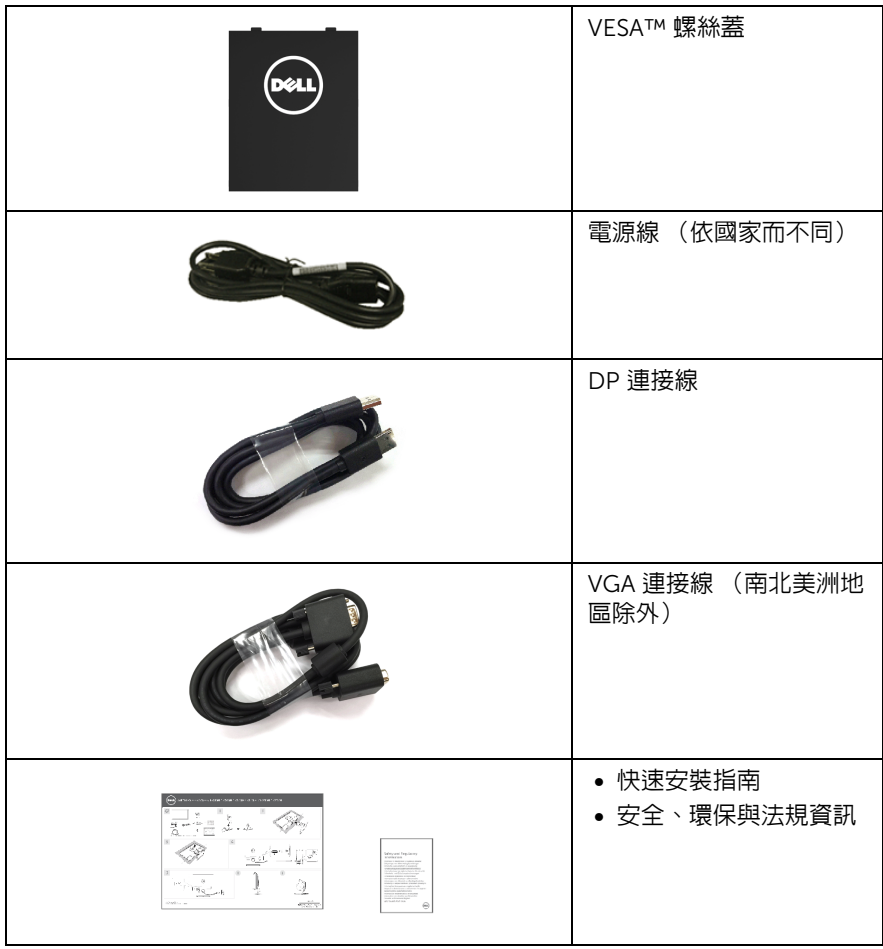

# <span id="page-6-0"></span>產品功能特色

Dell E2417H 平面顯示器配備主動式矩陣、薄膜電晶體 (TFT) 的液晶顯示器 (LCD),並使用 LED 背光源。此顯示器的功能特色包括:

- E2417H: 60.5 cm (23.8 英吋)可視區域 (對角測量)。 解析度:透過 VGA 和 DisplayPort,最高可達 1920 x 1080,支援全螢幕顯示功能或較 低解析度。
- 傾斜調整功能。
- □移除的支架與視訊電子標準協會 (VESA™) 100 mm 安裝孔,提供您彈性化的安裝 方式。
- DisplayPort 的數位連線。
- 如果您的系統有支援隨插即用功能,便可使用該功能。
- 畫面顯示項目 (OSD) 調整功能表,可讓您輕鬆設定各項設定值,並將畫面進行最佳化 處理。
- 安全鎖槽。
- 資產管理功能。
- Energy Gauge 顯示顯示器實際消耗的電量。
- 透過無閃爍設計螢幕和 ComfortView 功能大幅降低發出的藍光,讓眼睛舒適。

### <span id="page-6-1"></span>認識各部位與控制裝置

#### 前視圖

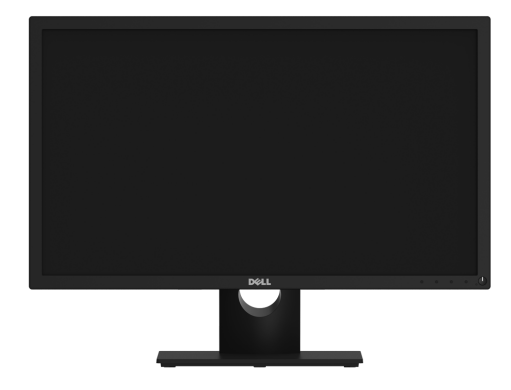

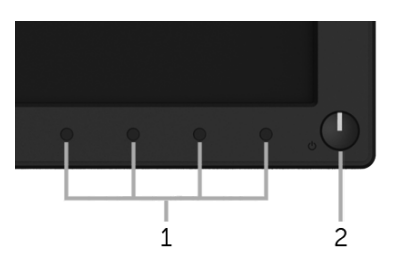

#### 前面板控制按鈕

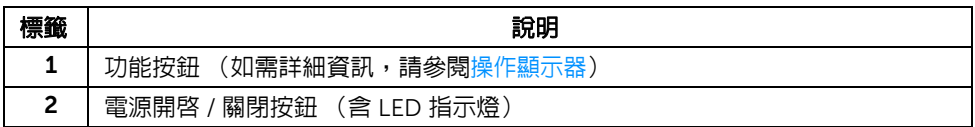

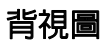

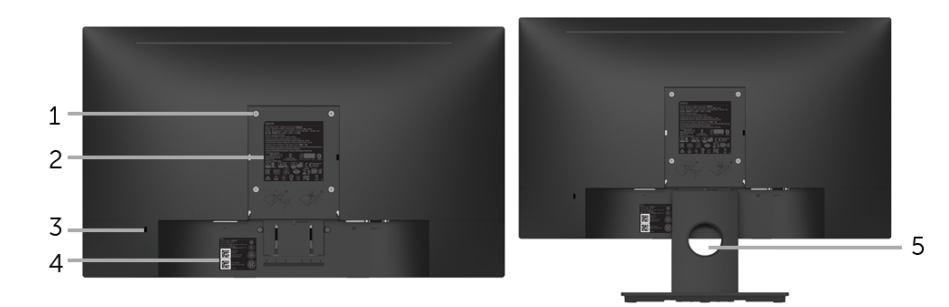

含顯示器支架的背視圖

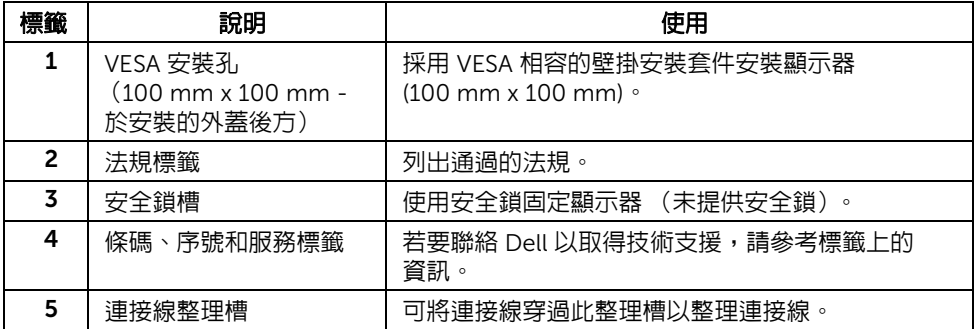

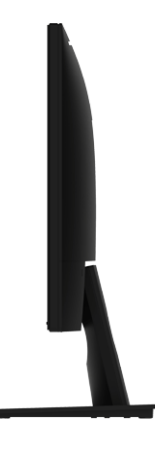

右側

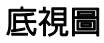

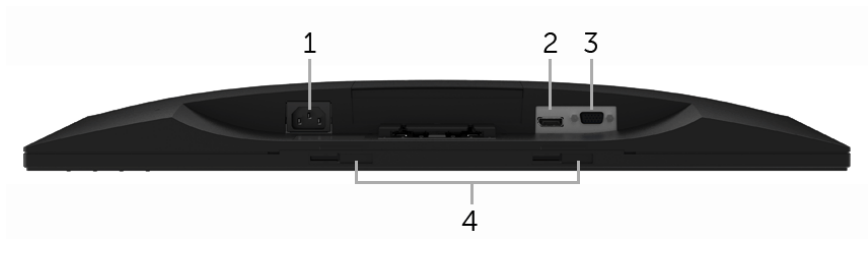

#### 無顯示器支架的底視圖

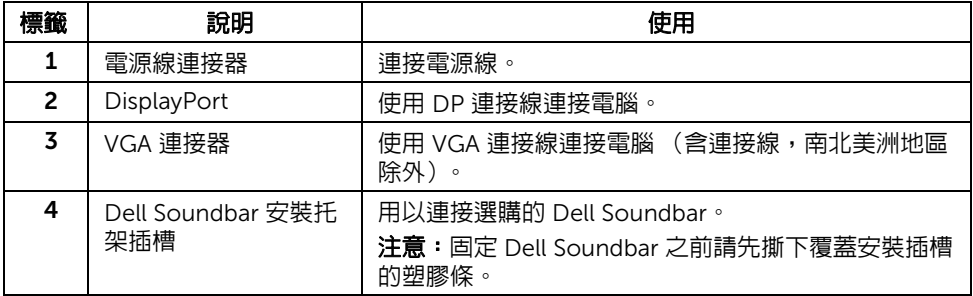

### <span id="page-9-1"></span><span id="page-9-0"></span>顯示器規格

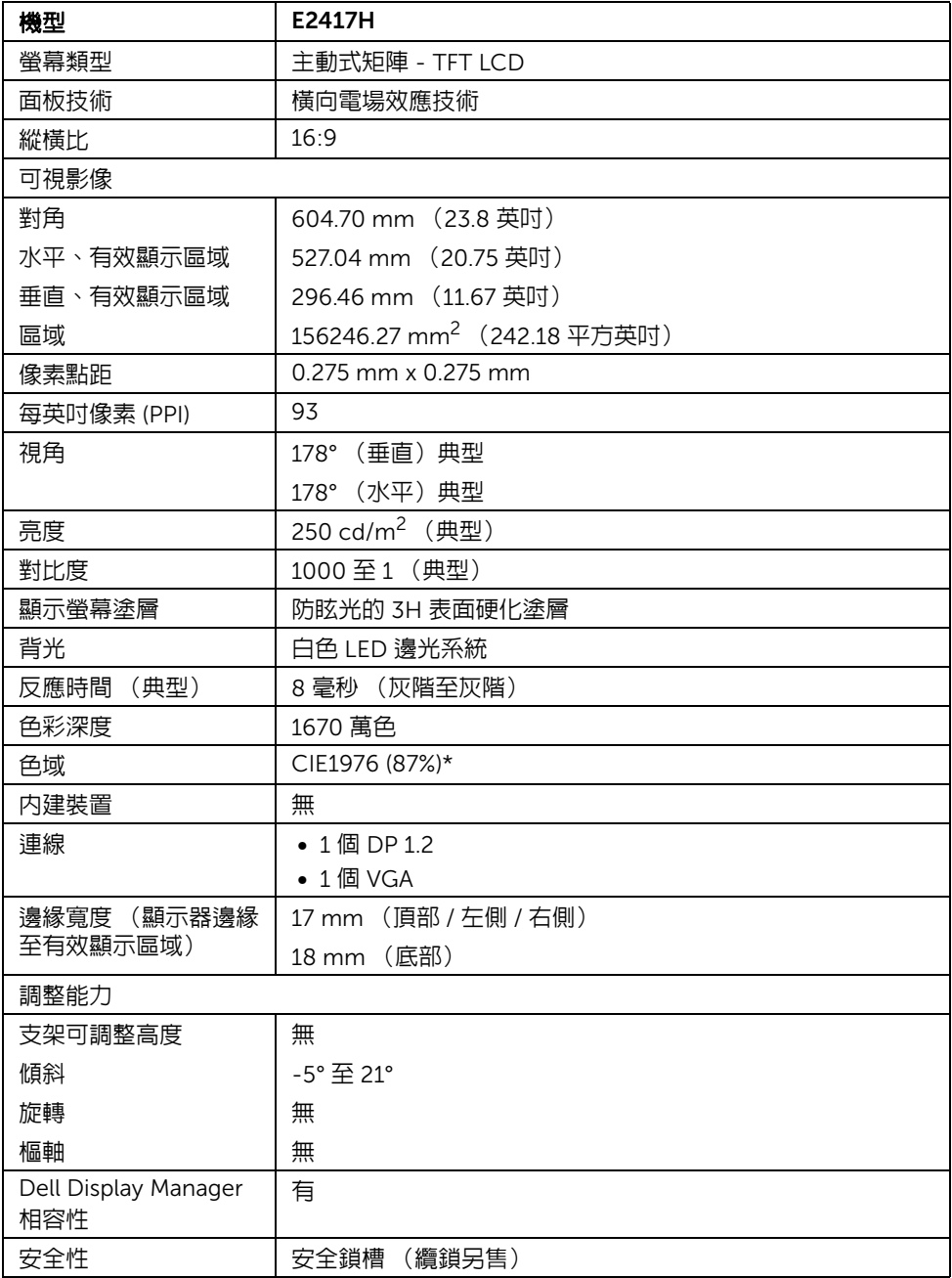

\* 色域 (典型)符合 CIE1976 (87% NTSC) 和 CIE1931 (72% NTSC) 測試標準。

#### 解析度規格

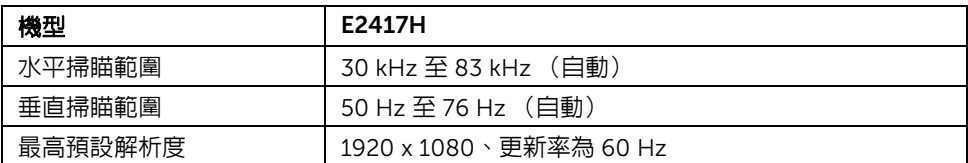

#### 支援視訊模式

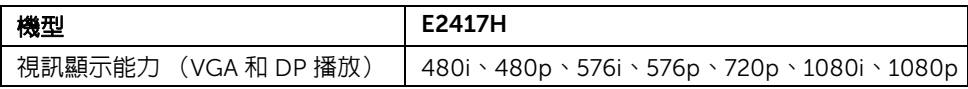

### 預設顯示模式

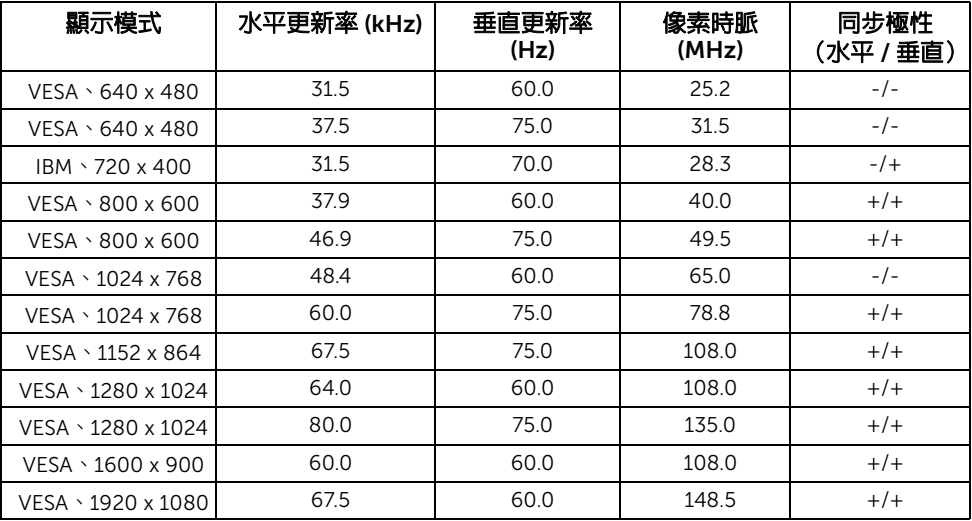

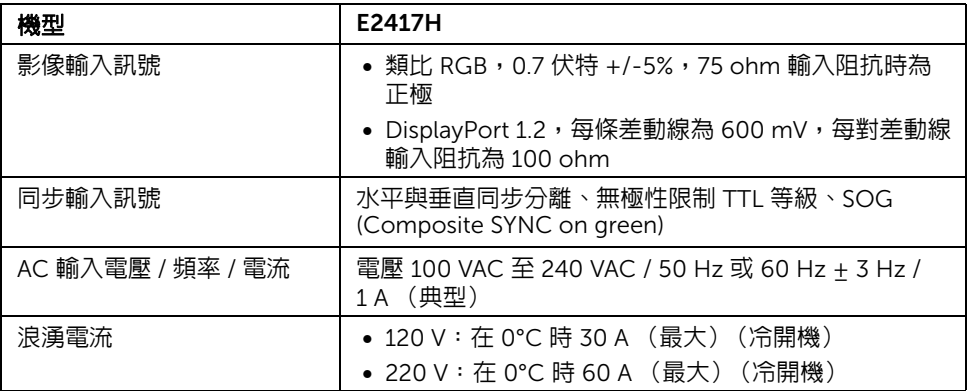

### 實體特性

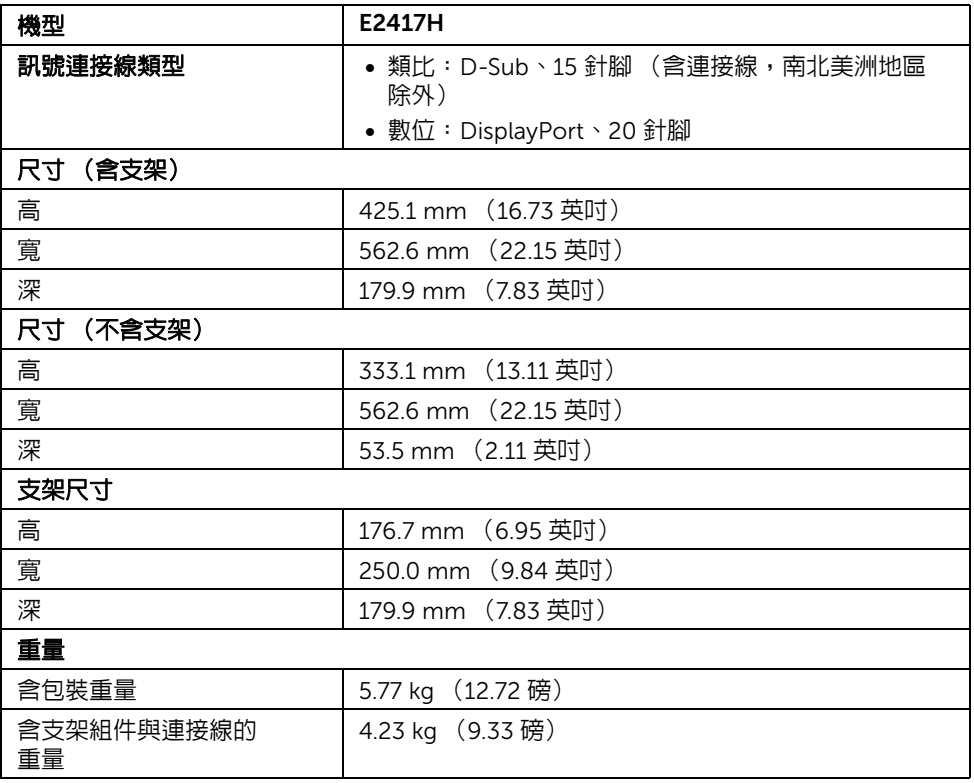

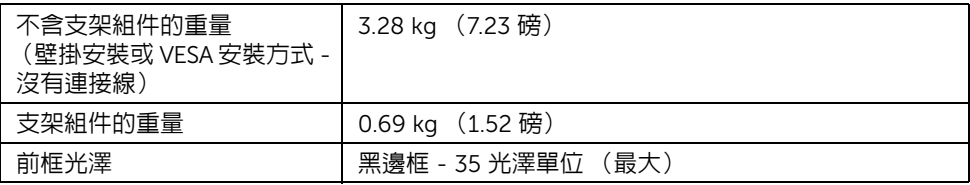

### 環境特性

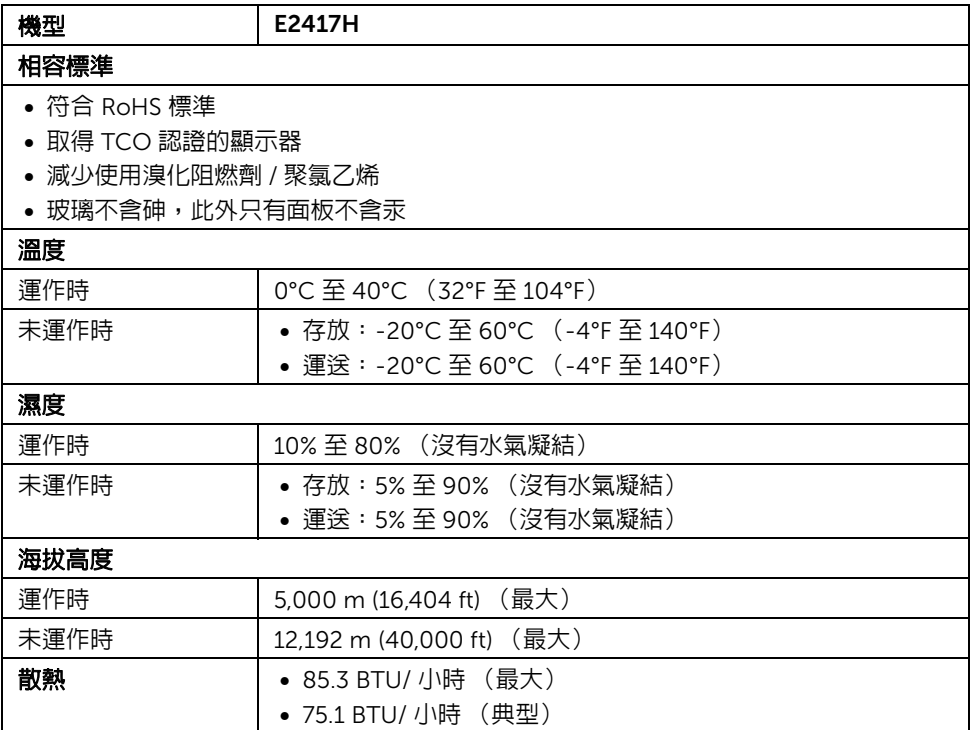

#### <span id="page-13-0"></span>電源管理模式

若您的個人電腦上已安裝符合 VESA 的 DPM™ 規格的顯示卡或軟體,此顯示器便可於未使 用時自動降低其耗電量。意指*省電模式* \*。若雷腦偵測到來自鍵盤、滑鼠或其它輸入裝置的 輸入訊號,顯示器便會自動恢復正常運作。下列表格中列出此自動省電功能的耗電量與訊號 指示。

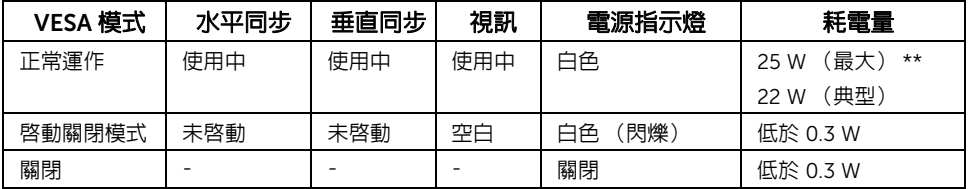

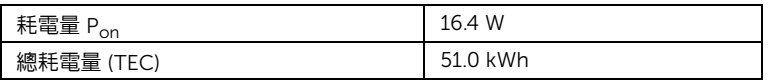

\* 只有在拔除顯示器的主電源連接線時,才能使顯示器達到在關閉模式中零耗電量的目標。

\*\* 最大功耗是在最大亮度下測得。

本文件僅供參考,並反映實驗室的效能。視您所訂購軟體、組件及週邊設備的不同,您的 產品可能有不同效能,日產品也無義務更新此項資訊。因此,客戶谁行電氣公差或其它公差 的相關決策時,不應依賴此項資訊。在明示或暗示情況下,保固條件都不涵蓋準確性或 完整性。

#### ■ 注意:

Pon:參考 Energy Star 測試方法的啟動模式耗電量。

TEC: 參考 Energy Star 測試方法測得的總耗電量,單位為 kWh。

OSD 僅可於正常運作模式下進行操作。在啟動關閉模式中按下任何按鈕,將顯示下列訊息:

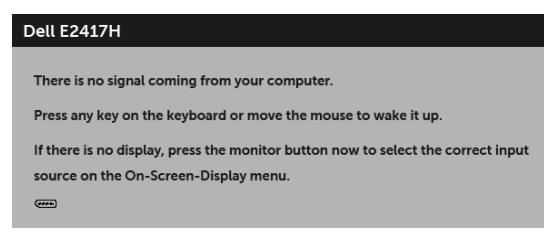

注意:訊息可能依連線輸入訊號而略微不同。 U

### 針腳定義

#### VGA 連接器

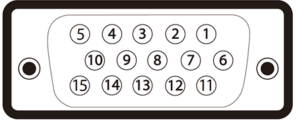

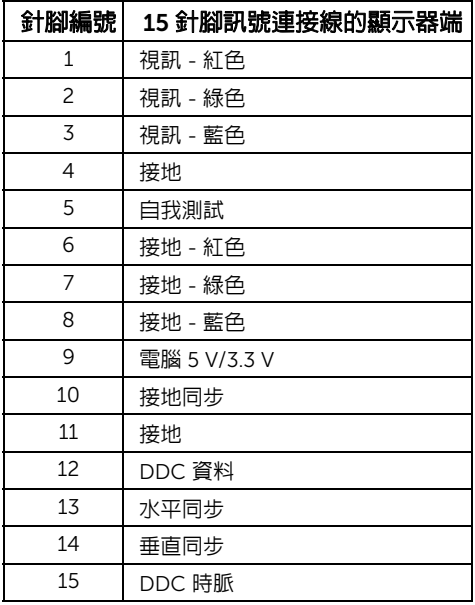

#### DisplayPort 連接器

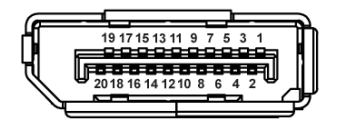

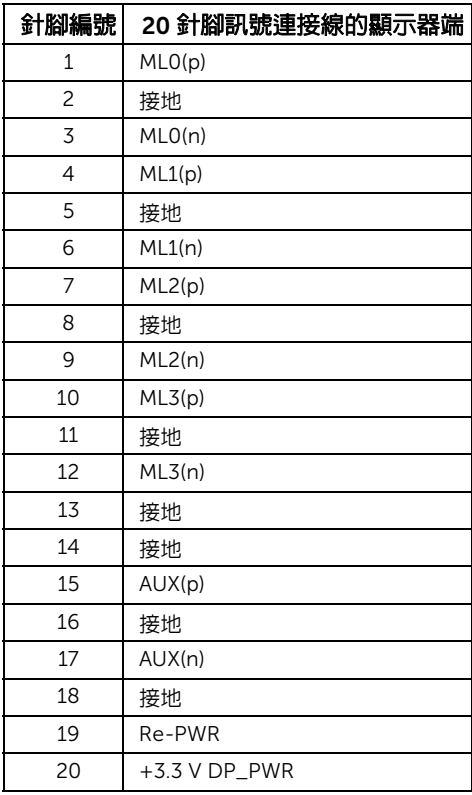

# <span id="page-15-0"></span>隨插即用相容性

您可將此顯示器安裝於任何有隨插即用相容性的系統中。本顯示器會使用顯示器資料通道 (Display Data Channel, DDC)通訊協定,自動提供其延伸顯示識別資料 (Extended Display Identification Data, EDID)給系統,因此系統便能自行設定並將顯示器設定値最佳 化。大多數的顯示器安裝均為自動執行,您可自行選擇不同設定。如需更多顯示器設定的相 關資訊,請參[閱操作顯示器](#page-21-3)。

### <span id="page-16-0"></span>液晶顯示器品質與像素政策

在液晶顯示器生產過程中,某個或者多個像素有時會保持不變狀態,這些像素很難發現,而 且不會影響顯示器品質或者功能。有關 Dell 顯示器品質與像素政策的詳情,如需更多資訊, 請參閱 Dell 支援網站: <http://www.dell.com/support/monitors>。

#### <span id="page-16-1"></span>維護指南

#### 清潔您的顯示器

#### 小心:請於清潔顯示器之前,詳閱並依[照安全資訊中](#page-40-5)的說明,以清潔顯示器。  $\overline{\phantom{a}}$  潔顯示器,請先將顯示器電源線從電源插座上拔除。

請依照下列指示拆開包裝、清潔或拿取顯示器:

- 如欲清潔抗靜電螢幕,請用清水將一塊柔軟乾淨的布稍微沾濕後進行擦拭。若有可 能,請使用特殊的螢幕清潔布或適用於抗靜電塗層的清潔劑清潔螢幕。請勿使用含 苯、稀釋劑、阿摩尼亞或有腐蝕作用的清潔劑或噴霧劑進行清潔。
- 請使用稍微沾濕的溫熱軟布清潔顯示器。請避免使用任何類型的清潔劑,因為某些 清潔劑會在顯示器上留下一層乳狀薄膜。
- 若您將顯示器拆封時發現白色粉末,請用布擦拭。
- 請小心搬運顯示器,深色的顯示器較淺色的顯示器更容易因刮傷而產生白色刮痕。
- 為維持顯示器的最佳影像品質,請使用具有動態變化的螢幕保護程式,並於未使 用時將顯示器關閉。

# <span id="page-17-0"></span>設定顯示器

### <span id="page-17-1"></span>安裝支架

■ 注意:顯示器從工廠出貨時並未連接支架。

**→ 注意:**此適用於含支架的顯示器。購買其它支架時,請參閱相應的支架安裝指南,以 瞭解安裝說明。

安裝顯示器支架:

- 1 將支架臂安裝到底座上。
	- a 將顯示器底座放在平穩的桌面上。
	- b 將顯示器支架本體朝正確的方向向下滑動到底座,直到卡入定位。

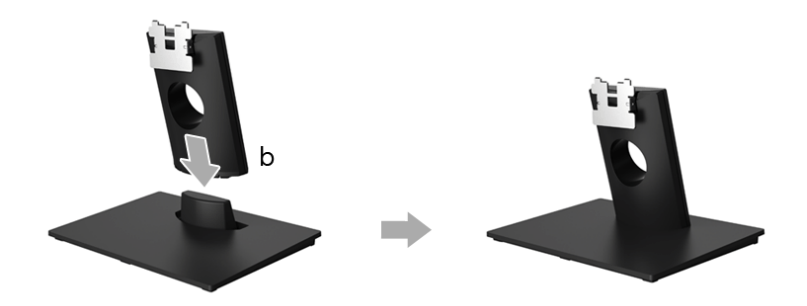

- 2 將支架組件安裝到顯示器上。
	- a 將顯示器放在靠近桌面邊緣的軟布或軟墊上。
	- b 將支架組件托架對準顯示器溝槽。
	- c 朝顯示器插入托架,直到卡入定位。

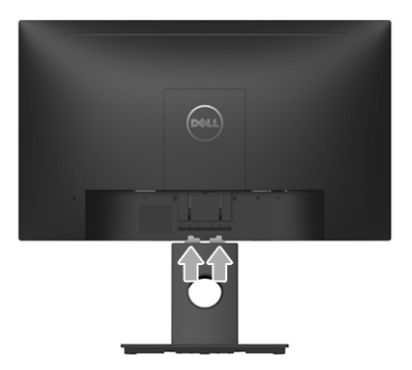

### <span id="page-18-0"></span>連接您的顯示器

警告:在您開始執行此小節的任何程序之前,請先仔細閱讀並遵[守安全資訊。](#page-40-5) 注意: 連接連接線之前, 將連接線穿過連接線整理槽。 ĺ. 注意:請勿將全部的連接線同時連接到電腦。 U

將您的顯示器連接至電腦:

- 1 請關閉您的電腦並拔下電腦的電源線。
- 2 將顯示器上的 DP 或 VGA 連接線連接到電腦。

### 連接 DisplayPort (DP 到 DP)連接線

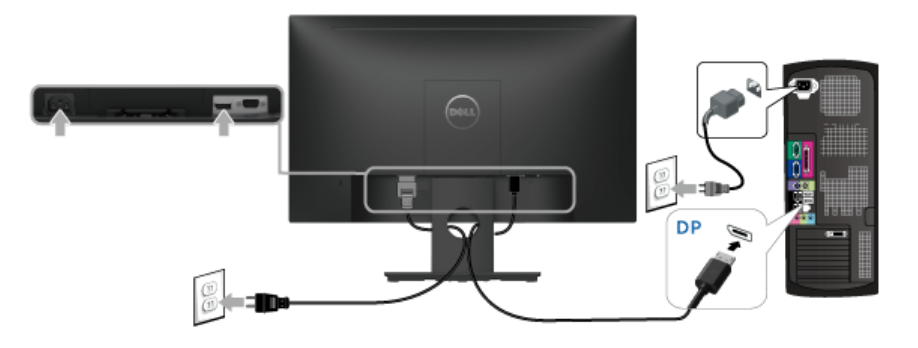

#### 連接 VGA 連接線 (選購)

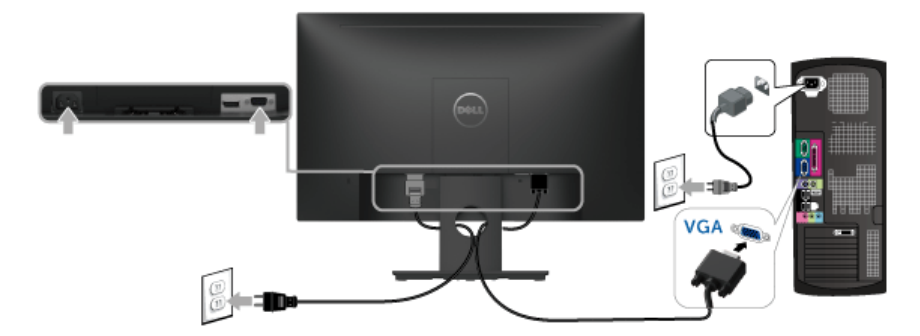

注意:圖示僅用於說明。電腦的外觀可能會有所不同。

### <span id="page-19-0"></span>整理您的連接線

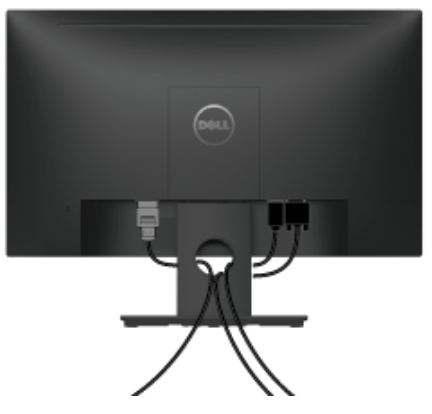

將所有必要的連接線安裝至您的顯示器與電腦之後 (請參閱[連接您的顯示器以](#page-18-0)安裝連接 線),請如上圖所示整理所有的連接線。

### <span id="page-19-1"></span>移除顯示器支架

注意:為避免移除支架時刮傷 LCD 螢幕,請確認將顯示器放置於乾淨柔軟的表面上。 U

- 1 取下 VESA 螺絲蓋。
	- a 將顯示器放在軟布或軟墊上。
	- b 同時抬起兩側,從顯示器取下 VESA 螺絲蓋。

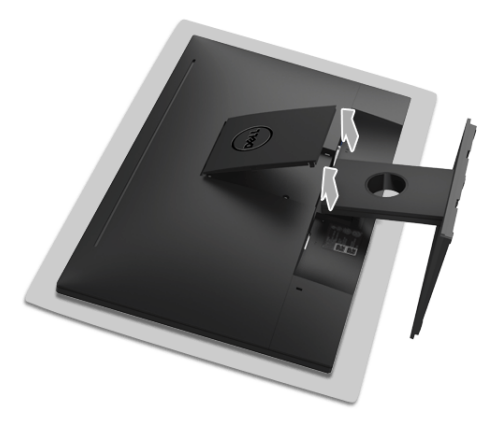

- 2 從顯示器取下支架組件。
	- a 使用細長的螺絲起子壓一下移除鎖閂。
	- b 鎖閂鬆脫後,將支架從顯示器上拆除。

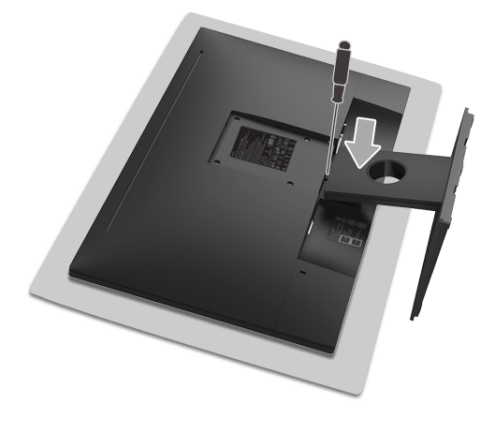

### <span id="page-20-0"></span>壁掛式組件 (選購)

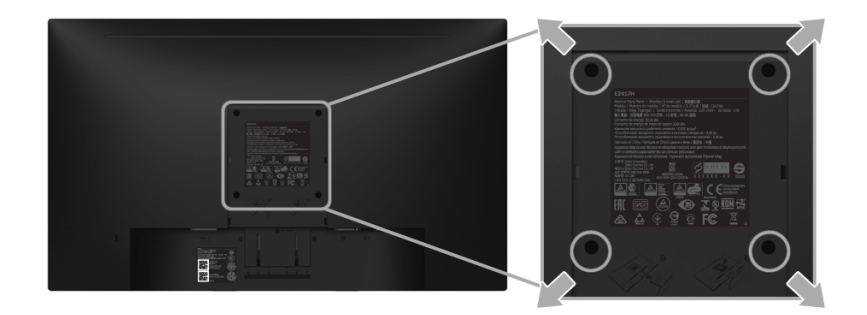

(螺絲尺寸:M4 x 10 mm)。

請參考 VESA 相容壁掛安裝套件隨附的說明。

- 1 將螢幕面板置於穩固平坦鋪有軟布或墊子的桌面上。
- 2 取下支架。
- 3 使用十字螺絲起子取下四顆鎖住塑膠外蓋的螺絲。
- 4 將壁掛安裝套件中的安裝托架連接至顯示器。
- 5 依壁掛安裝套件隨附的指示說明,將顯示器安裝至牆面上。

 $\hat{\mathscr{L}}$ 注意:僅限使用符合 UL Listed 的壁掛式托架,最小重量 / 負載能力為 13.12 公斤。

# <span id="page-21-3"></span><span id="page-21-0"></span>操作顯示器

<span id="page-21-1"></span>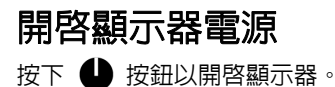

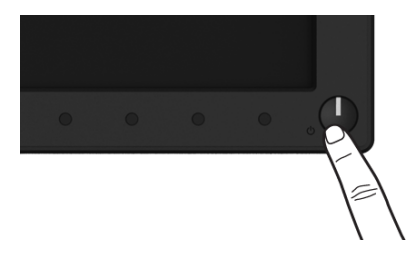

### <span id="page-21-2"></span>使用前面板控制按鈕

請使用顯示器前面板的控制按鈕,以調整顯示影像特性。當您使用這些按鈕調整控制項時, OSD 會顯示調整數值。

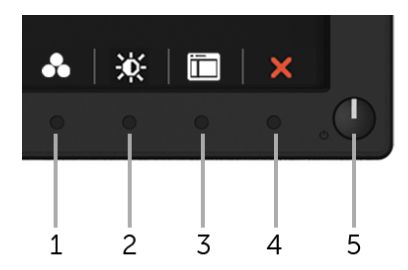

#### 下表說明前面板按鈕的功用:

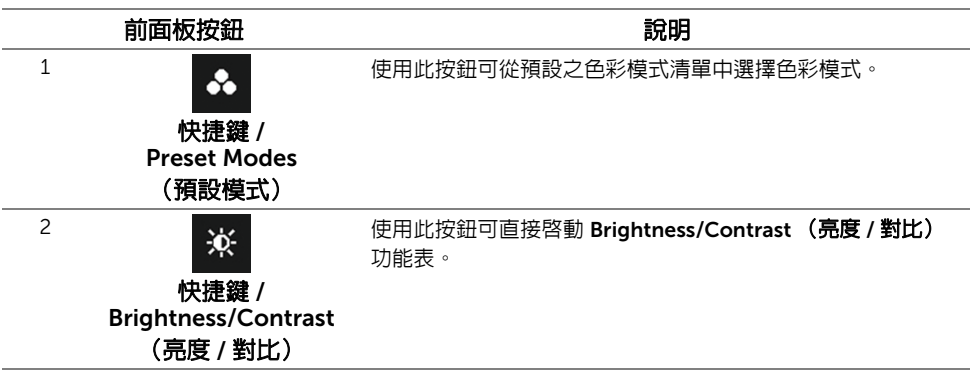

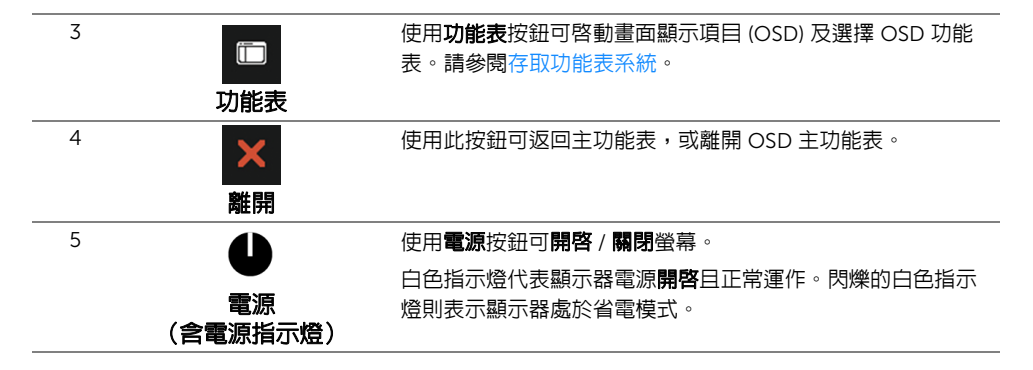

#### 前面板按鈕

使用顯示器前方的按鈕以調整影像設定。

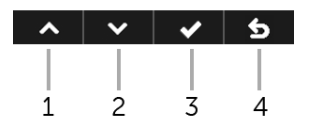

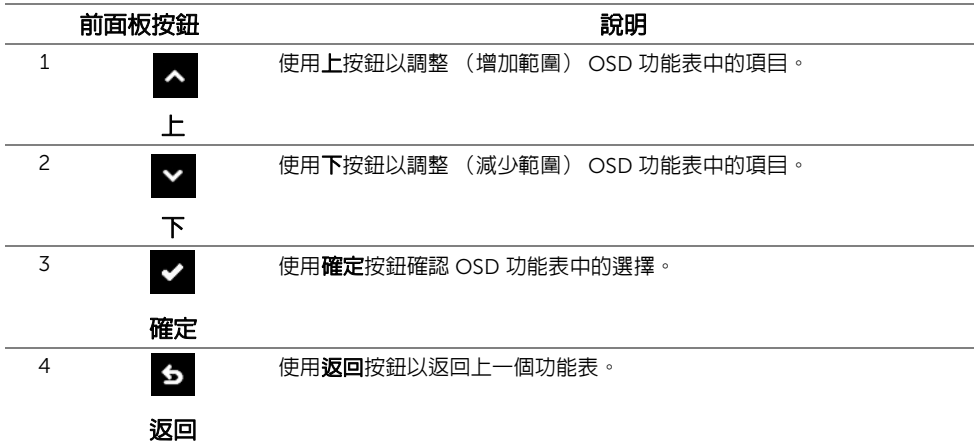

### <span id="page-23-0"></span>使用畫面顯示項目 (OSD) 功能表

#### <span id="page-23-1"></span>存取功能表系統

- 注意:若您變更設定並進入其它功能表,或離開 OSD 功能表,則顯示器會自動儲存這 些變更。若您變更設定並等待 OSD 功能表消失,變更也會被儲存。
	- 1 按下 F 按鈕以啓動 OSD 功能表並顯示主功能表。

#### 數位 (DP) 輸入的主功能表

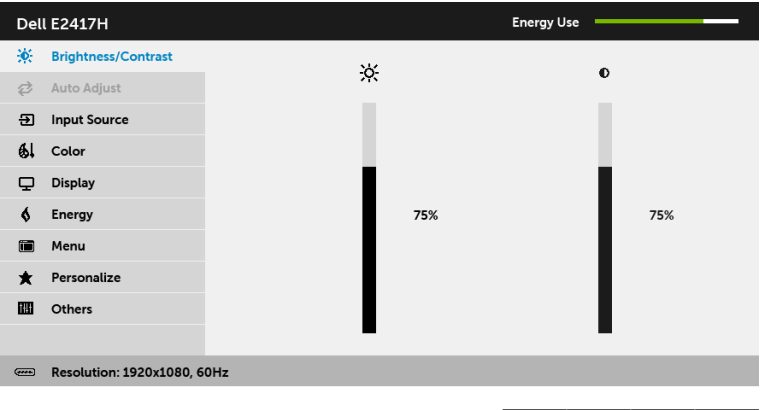

 $\lambda$   $\vee$   $\rightarrow$   $\times$ 

#### 類比 (VGA) 輸入的主功能表

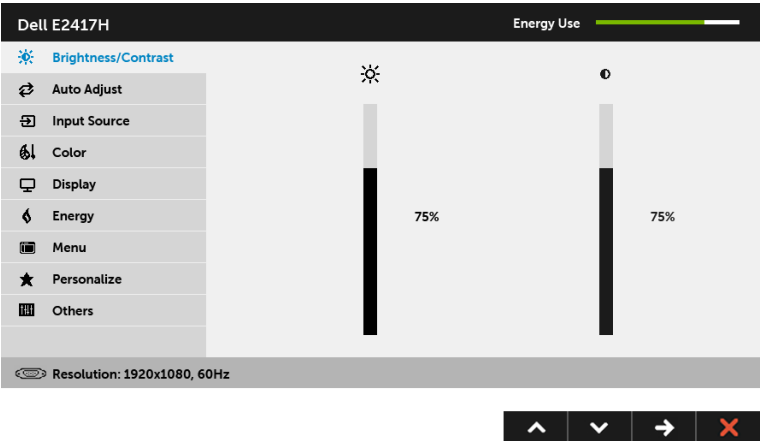

 $\mathscr{C}_4$  注意:僅於使用類比 (VGA) 連接器時,才能使用 Auto Adjust (自動調整)。

- 2 按下 2 與 2 按鈕即可於選項間移動。在圖示間移動時,選項名稱會反白顯示。所 有可調整項目的完整清單請參閱下表。
- 3 按一下 3 按鈕可啓動反白顯示的選項。
- 4 按下 < 與 → 按鈕可選擇所需的參數。
- 5 按下 → 可進入滑塊,然後使用 ▲ 與 按鈕依功能表的指示進行所需變更。
- 6 選擇 6 選項可返回主功能表。

下表提供所有 OSD 功能表選項及其功能的清單。

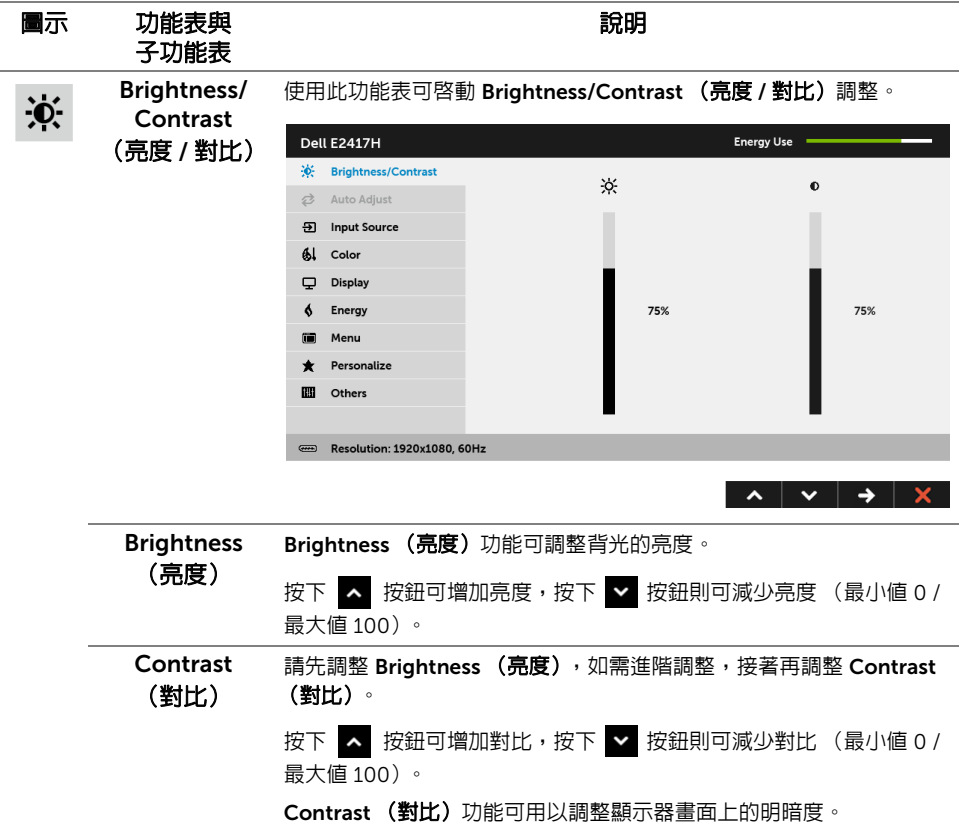

<span id="page-25-0"></span>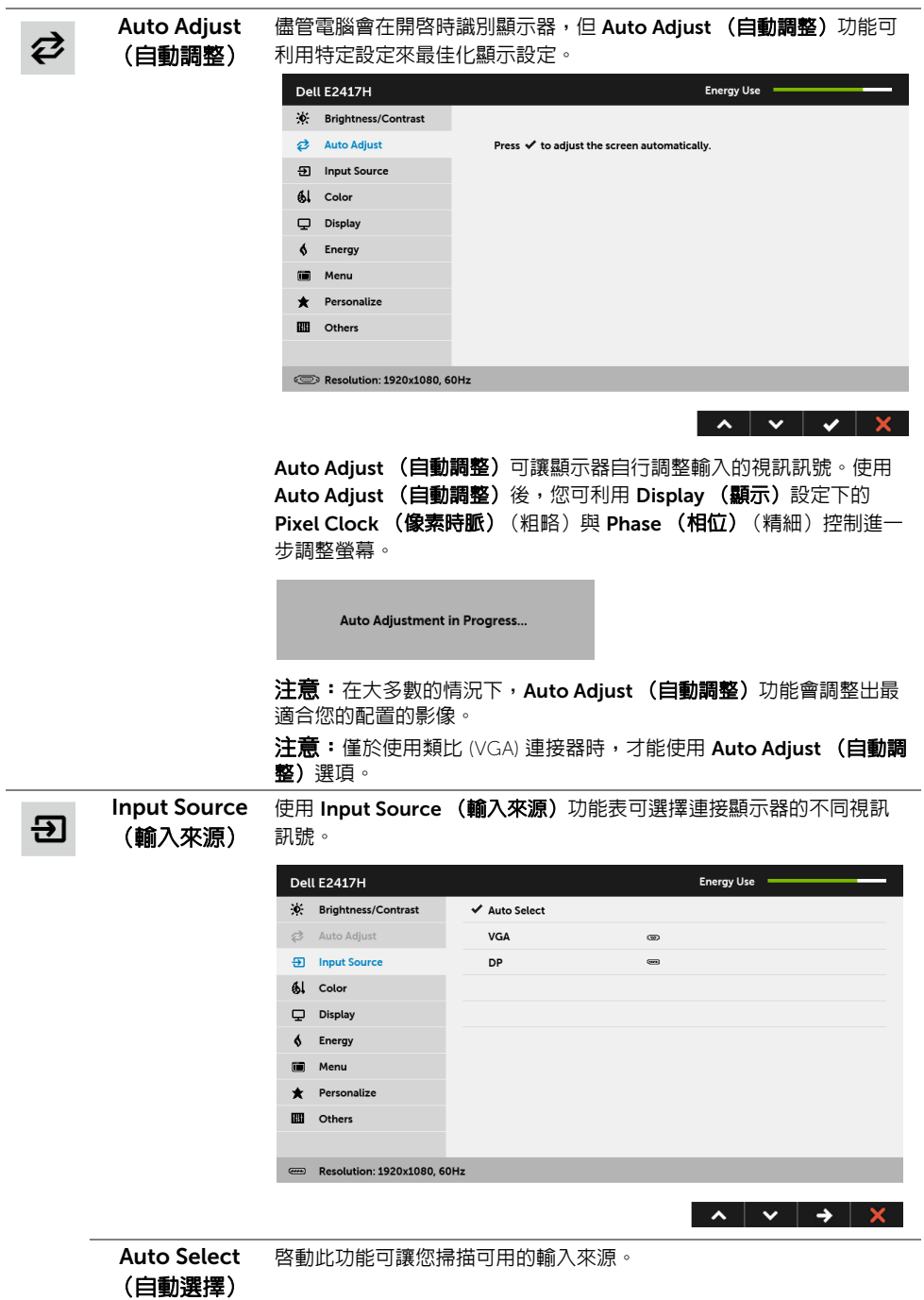

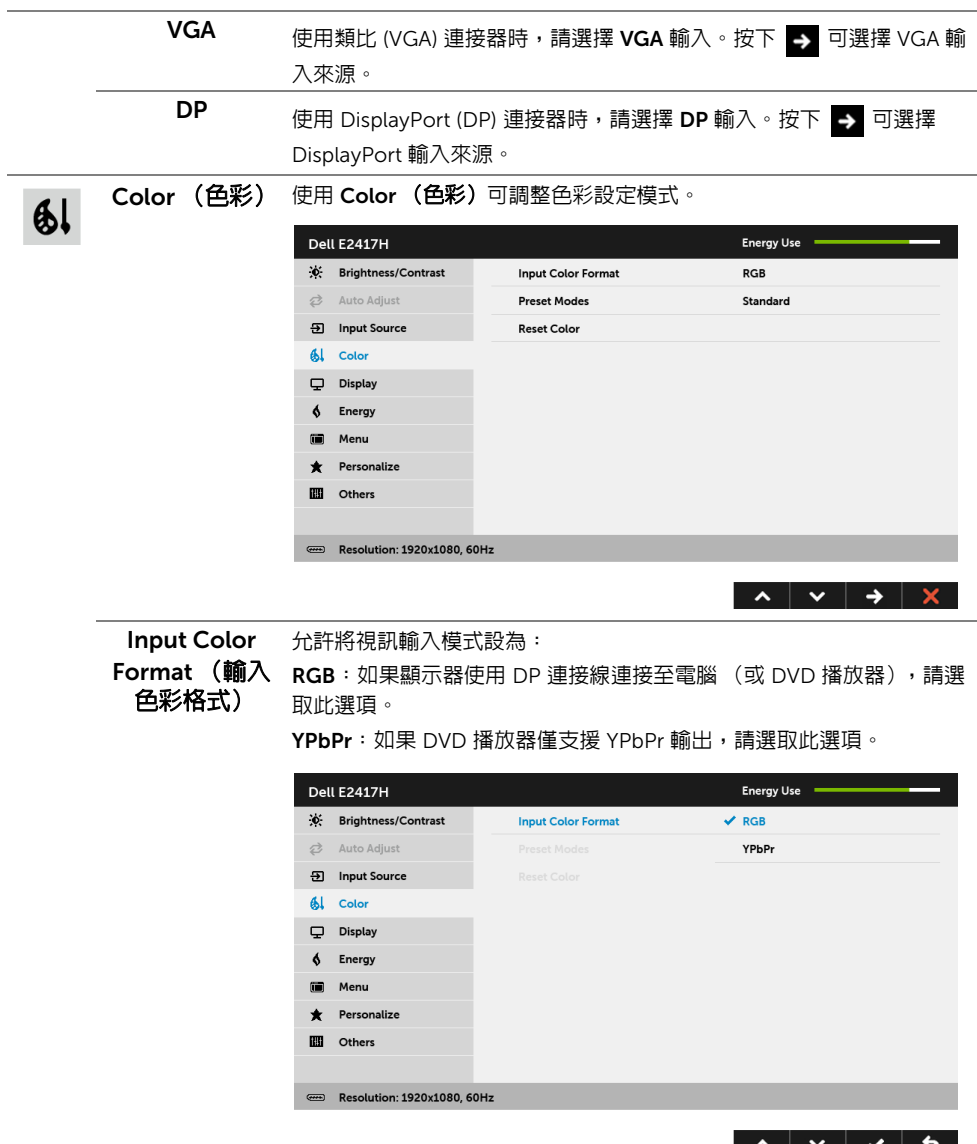

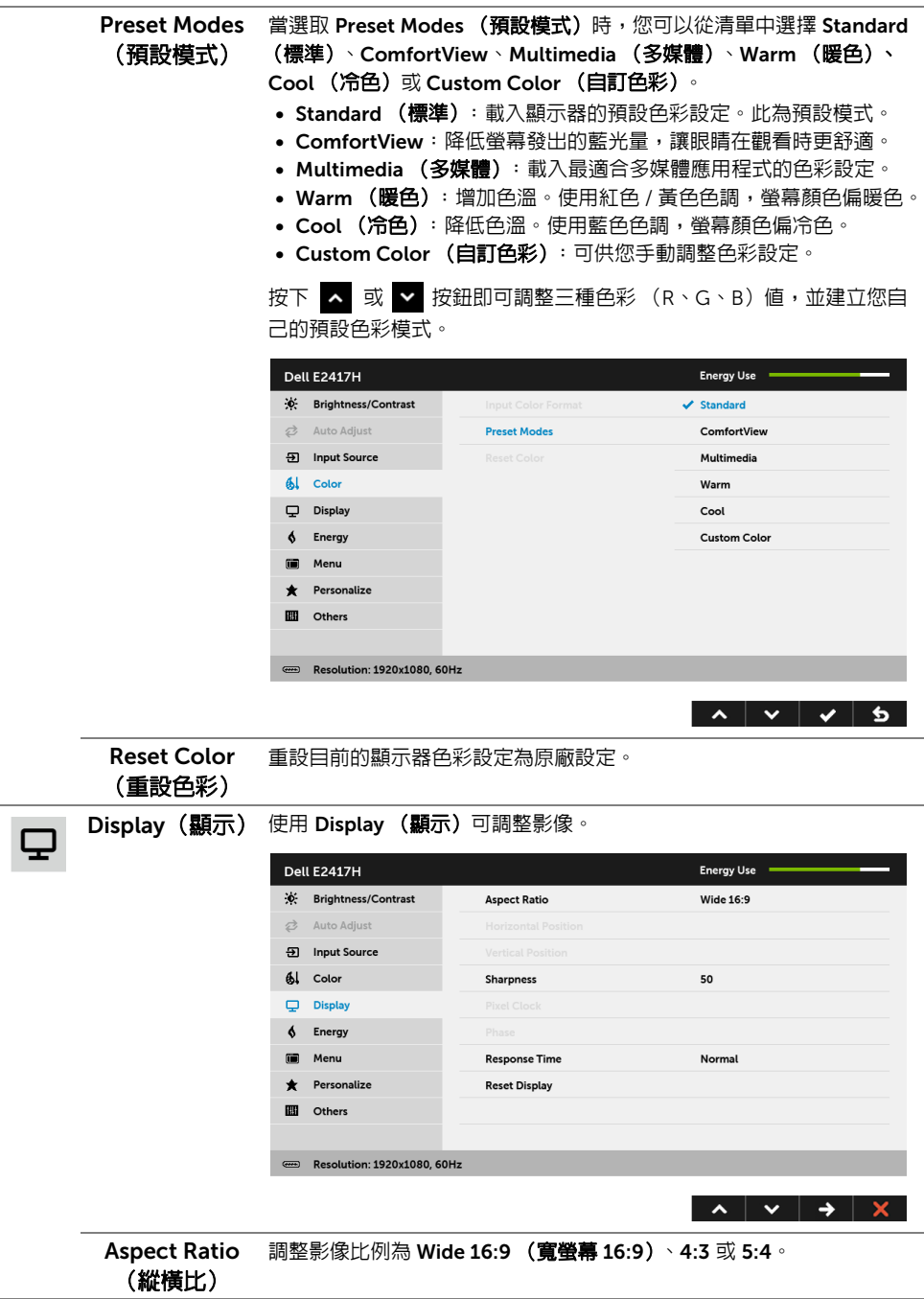

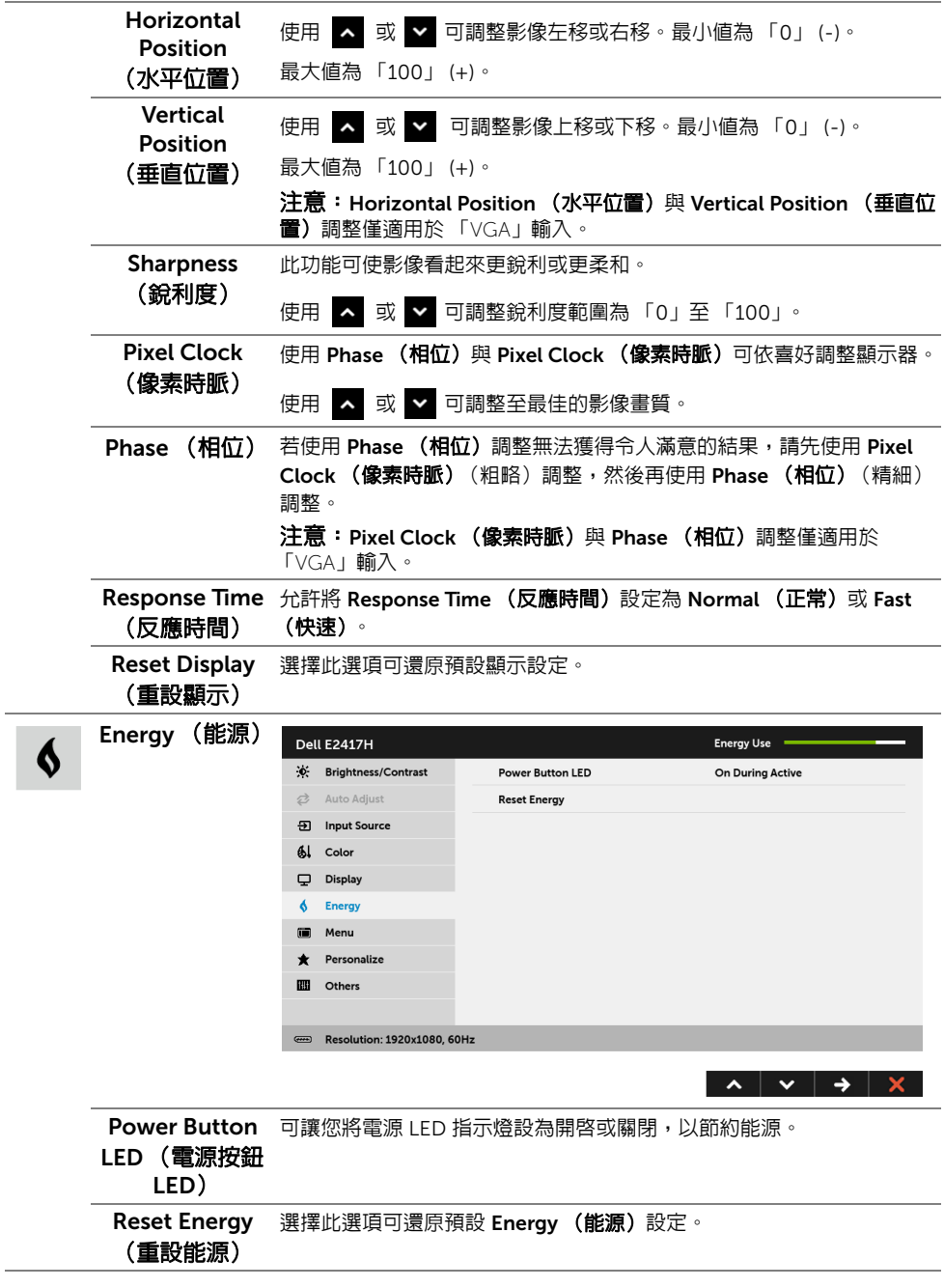

<span id="page-29-0"></span>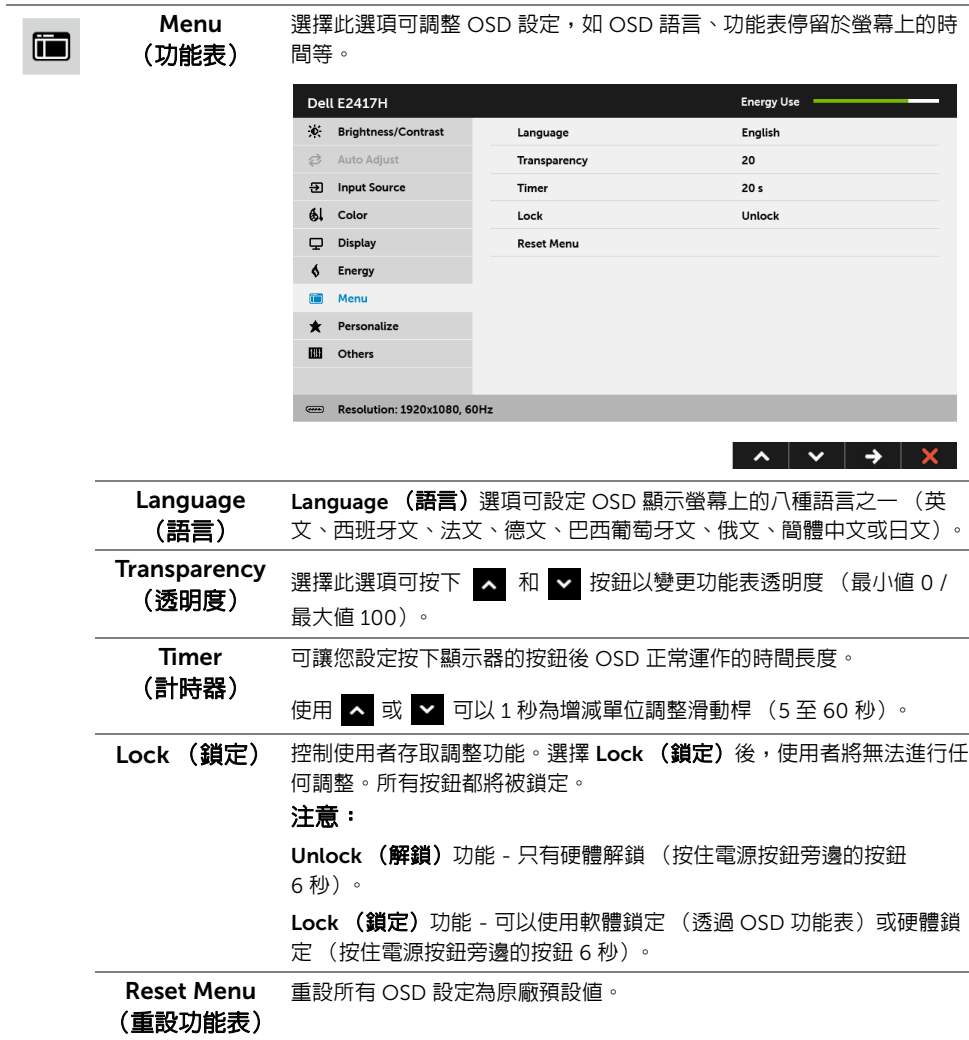

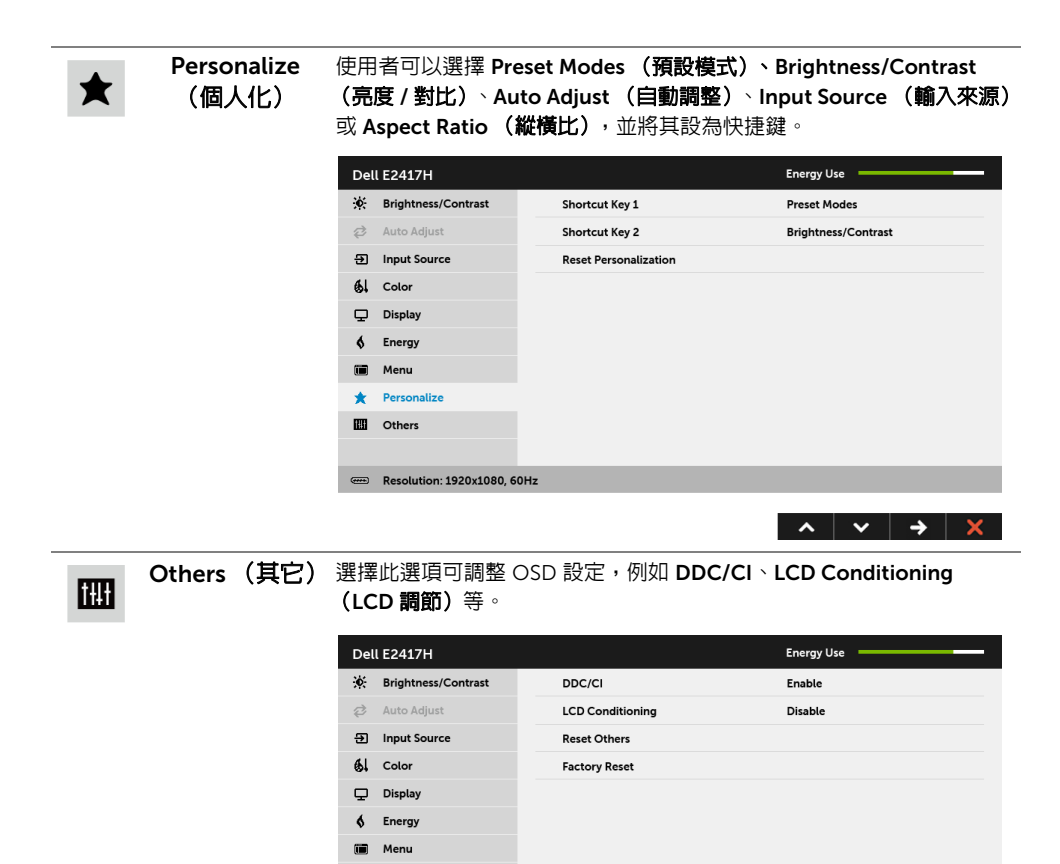

Rersonalize **UI** Others

Resolution: 1920x1080, 60Hz

 $\lambda$   $\vee$   $\rightarrow$   $\lambda$ 

DDC/CI DDC/CI (顯示資料通道 / 命令介面)可藉由您電腦上的軟體來調整顯示 器的參數 (亮度、色彩平衡等)。

選擇 Disable (停用) 即可停用此功能。

啟用此功能可強化使用者體驗,並最佳化顯示器的使用效能。

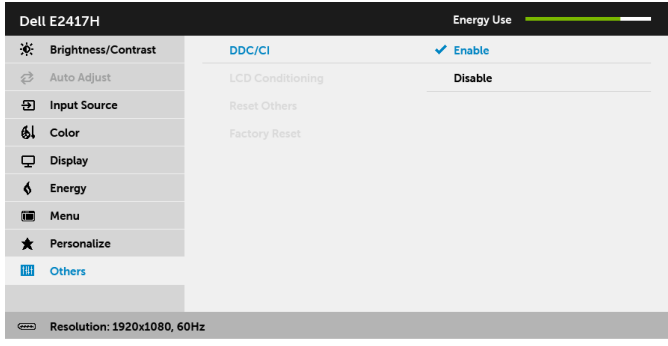

 $\begin{array}{c|c|c|c|c|c|c|c|c} \hline \multicolumn{3}{c|}{\mathbf{A}} & \multicolumn{3}{c|}{\mathbf{B}} & \multicolumn{3}{c|}{\mathbf{A}} & \multicolumn{3}{c|}{\mathbf{A}} & \multicolumn{3}{c|}{\mathbf{A}} & \multicolumn{3}{c|}{\mathbf{A}} & \multicolumn{3}{c|}{\mathbf{A}} & \multicolumn{3}{c|}{\mathbf{A}} & \multicolumn{3}{c|}{\mathbf{A}} & \multicolumn{3}{c|}{\mathbf{A}} & \multicolumn{3}{c|}{\mathbf{A}} & \multicolumn{3}{$ 

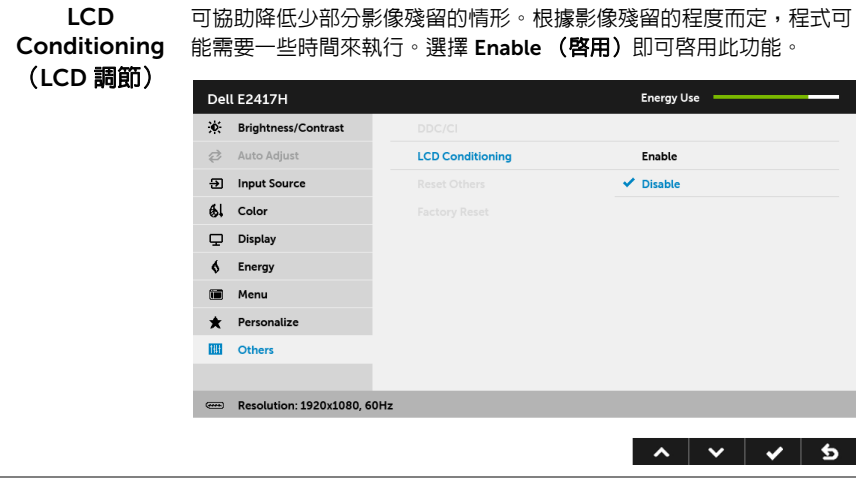

Reset Others (重設其它) 重設 Others (其它) 功能表下的所有設定為原廠預設値。

Factory Reset 重設所有設定為原廠預設值。

#### (原廠重設)

■ 注意: 此顯示器的内建功能可自動校正亮度,以補償 LED 燈的老化。

### OSD 警告訊息

當顯示器不支援特定的解析度模式時, 您將會看到下列訊息:

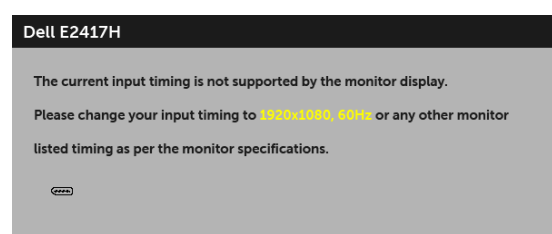

這表示顯示器無法與從電腦所接收到的訊號進行同步化。請參[閱顯示器規格](#page-9-1)部分,取得此顯 示器所支援的水平與垂直掃瞄頻率範圍。建議模式為 1920 x 1080。

在 DDC/CI 功能停用前您將看到下列訊息:

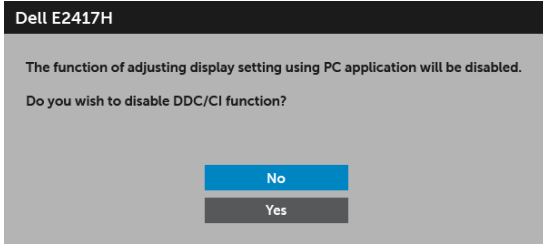

顯示器進入省電模式時,將出現下列訊息:

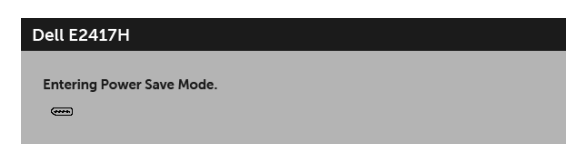

請啟動電腦並喚醒顯示器存取 [OSD](#page-23-0)。

如果您按下電源按鈕以外的任何按鈕,根據所選擇的輸入不同,將會出現下列訊息:

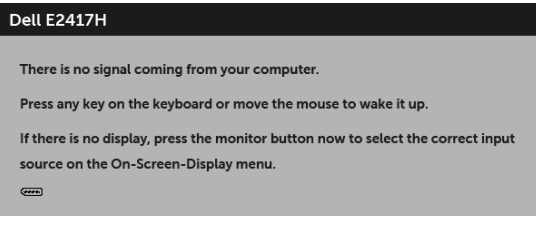

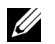

24 注意:訊息可能依連線輸入訊號而略微不同。

如果選擇 DP 或 VGA 輸入,而且對應的連接線尚未連接,則會出現以下所示的浮動對話 方塊。

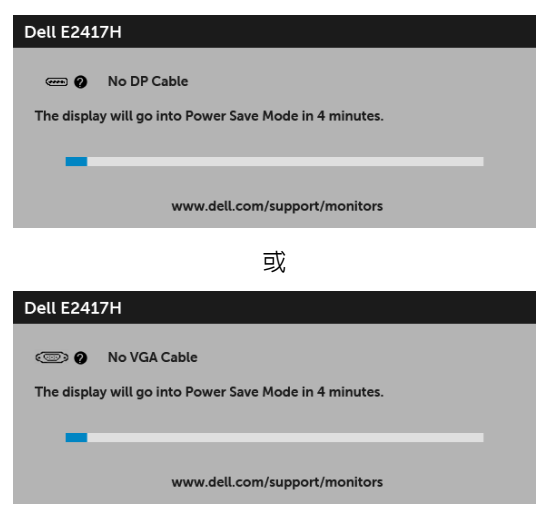

請參[閱疑難排解](#page-35-2)以取得更多資訊。

### <span id="page-33-0"></span>設定最大解析度

為顯示器設定最大解析度:

在 Windows 7®、Windows 8® 和 Windows 8.1® 系統中:

- $1$  僅適用於 Windows 8 $^{\circledR}$  和 Windows 8.1 $^{\circledR}$ ,選取 「桌面動態磚」以切換至傳統桌面。
- 2 在桌面上按一下右鍵,然後選擇螢幕解析度。
- 3 按一下螢幕解析度的下拉式清單,選取 1920 x 1080。
- 4 按一下確定。

在 Windows 10® 系統中:

- 1 在桌面上按一下右鍵,然後選擇**顯示設定**。
- 2 按一下進階顯示設定。
- 3 按一下**解析度**的下拉式清單,選取 1920 x 1080。
- 4 按一下套用。

若您沒有看到 1920 x 1080 選項,您可能必須更新顯示卡驅動程式。請依照您電腦的狀況, 完成下列其中一項程序:

若您有 Dell 桌上型或可攜式電腦:

請至 <http://www.dell.com/support>,輸入您的服務標籤,然後下載最新的顯示卡驅 動程式。

若您使用的是非 Dell 電腦 (可攜式或桌上型電腦):

- 請至您電腦的支援網站下載最新的顯示卡驅動程式。
- 請至您顯示卡的網站下載最新的顯示卡驅動程式。
- 34 | 操作顯示器

### <span id="page-34-0"></span>使用傾斜功能

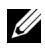

**注意:**此適用於含支架的顯示器。購買其它支架時,請參閱相應的支架安裝指南,以 瞭解安裝說明。

#### 傾斜

支架連接到顯示器上時,您可以傾斜顯示器,以找出最舒適的觀賞角度。

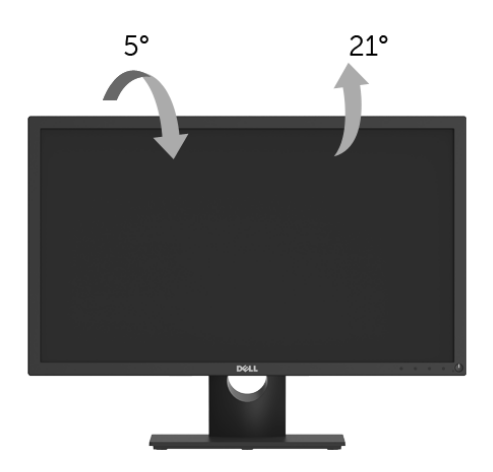

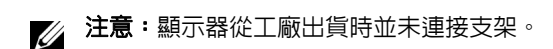

# <span id="page-35-2"></span><span id="page-35-0"></span>◯ 警告:在您開始執行此小節的任何程序之前,請先仔細閱讀並遵守<mark>安全資訊</mark>。

### <span id="page-35-1"></span>自我測試

您的顯示器具備可讓您檢查顯示器功能是否正常的自我測試功能。若您的顯示器與電腦已正 確連接,但顯示器螢幕依然不亮,請您依照以下步驟執行顯示器自我測試:

- 1 關閉電腦與顯示器。
- 2 從電腦後方拔除視訊連接線。
- 3 啟動顯示器。

若顯示器正常運作但無法感應到影像訊號,登幕上 (在黑色背景上)便會出現對話方塊。在 自我測試模式中,LED 電源指示燈會維持白色。此外,根據所選擇的輸入來源,以下所示的 其中一個對話會持續於螢幕上捲動。

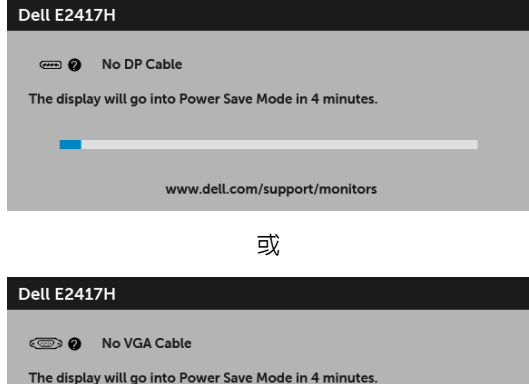

www.dell.com/support/monitors

4 若視訊連接線連結中斷或損壞,在正常的系統運作期間亦將顯示此方塊。

5 請關閉顯示器並重新連接視訊連接線,然後開啓電腦與顯示器的電源。

若執行上述步驟後顯示器畫面依然空白,由於您的顯示器運作正常,因此請檢查視訊控制器 與電腦。

## <span id="page-36-0"></span>內建診斷工具

您的顯示器配備了內建診斷工具,可協助您判斷螢幕異常現象是顯示器或電腦與視訊卡的 問題。

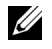

**注意:**您只有在拔除視訊連接線並且在顯示器處於*自我測試模式*時,才可執行内建診 斷作業。

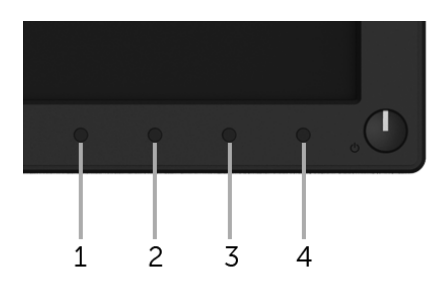

如欲執行內建診斷作業:

- 1 請確定螢幕畫面是乾淨的 (螢幕表面沒有灰塵微粒)。
- 2 從電腦或顯示器後方拔除視訊連接線。顯示器便會進入自我測試模式。
- 3 按住按<del>81</del> 1,保持 5 秒鐘。便會出現灰色書面。
- 4 請小心檢查畫面上的異常現象。
- 5 再次按下**按鈕 1**。螢幕的色彩便會變成紅色。
- 6 請檢查顯示畫面上的異常現象。
- 7 請重複步驟 5 及 6,以綠色、藍色、黑色、白色與文字畫面檢查顯示器。

當文字畫面出現時,即表示測試作業已經完成。如欲退出測試作業,請再按一次**按鈕 1**。 若您使用內建診斷工具時並未偵測到任何螢幕異常現象,即表示顯示器運作正常。請檢查視 訊卡與電腦。

## <span id="page-37-0"></span>常見問題

下表所列是有關於您可能遭遇常見的顯示器問題,與可能解決方法的一般資訊:

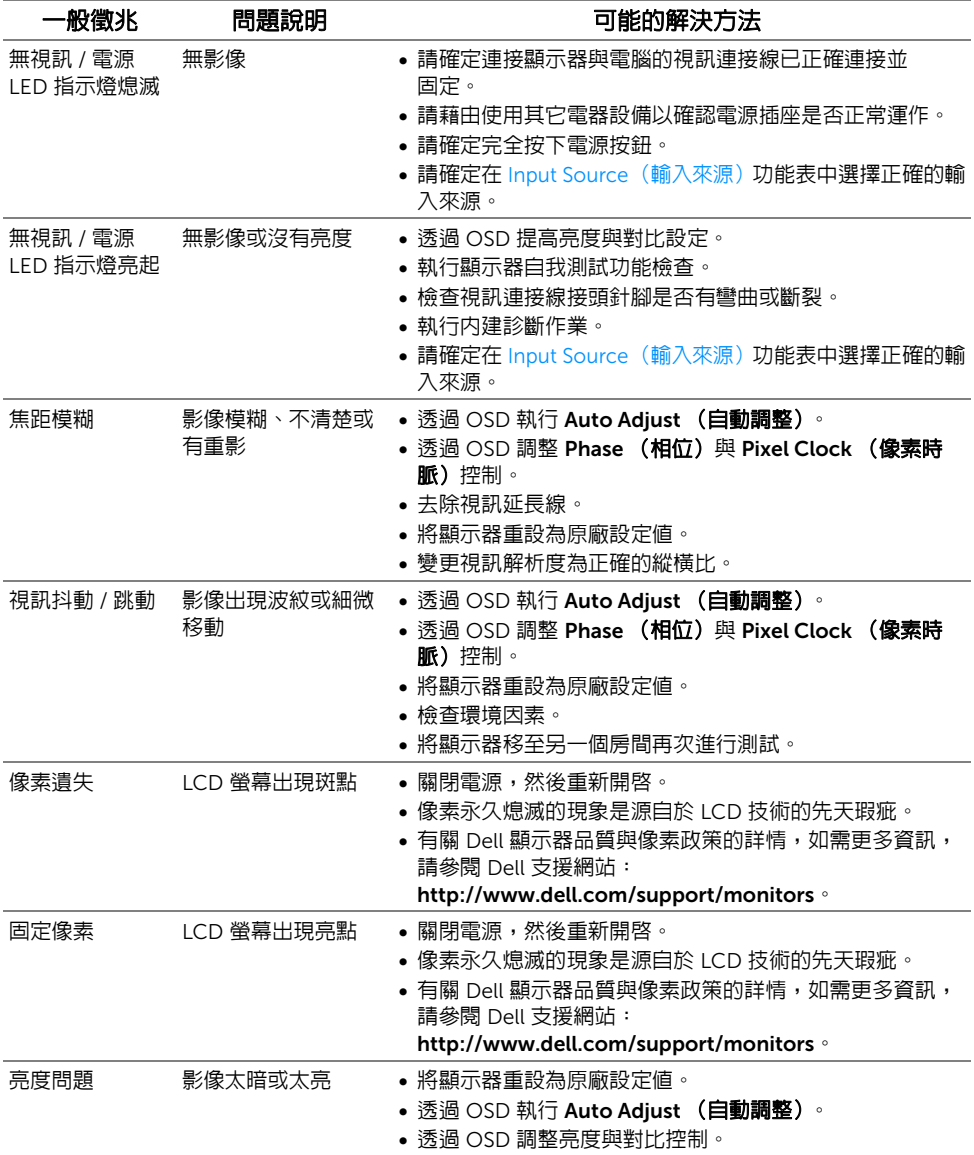

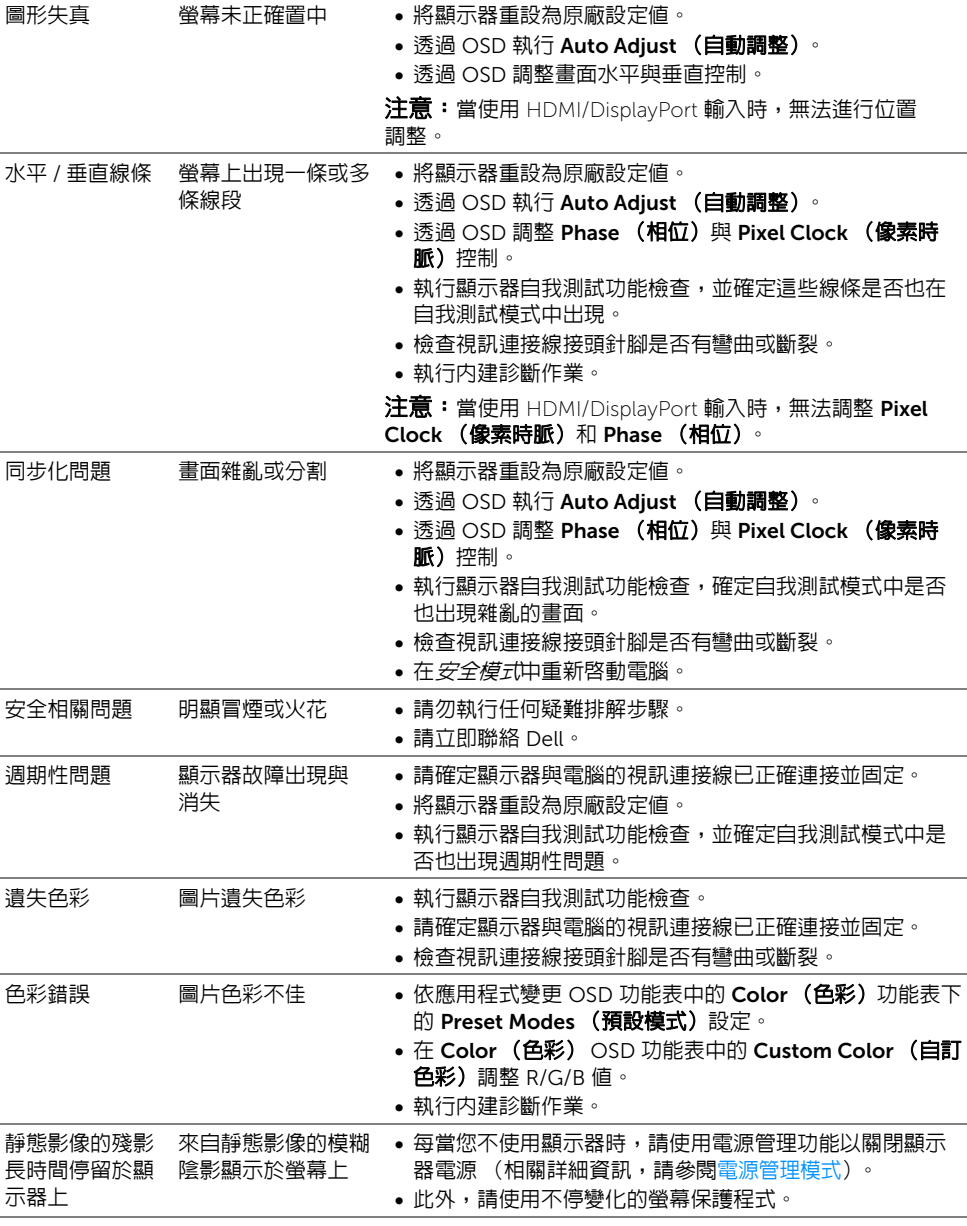

 $\mathscr{U}_\blacktriangle$ 注意:當選擇 DP 模式時,無法使用 Auto Adjust (自動調整)功能。

# <span id="page-39-0"></span>產品特定問題

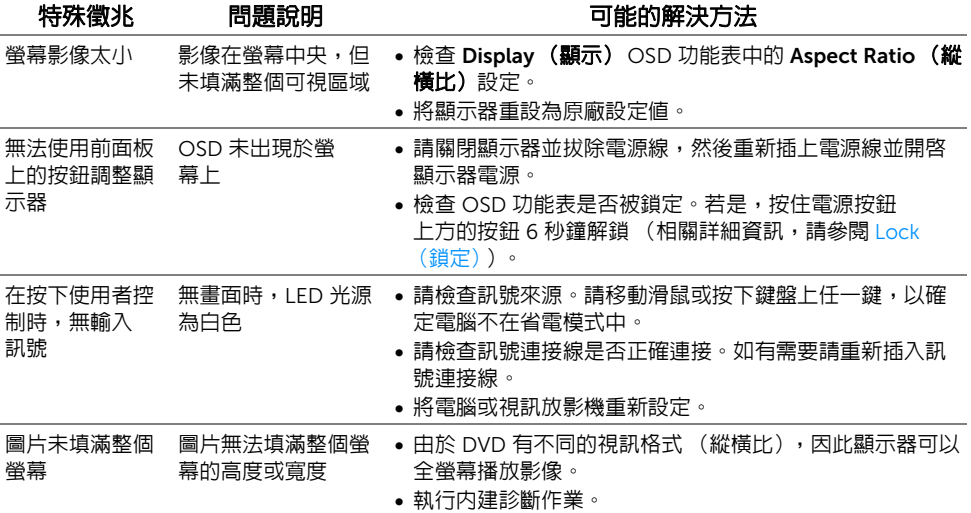

#### <span id="page-40-5"></span><span id="page-40-0"></span>警告:安全資訊

#### 警告:執行本說明文件中未指定的控制作業、調整方式或程序,可能會使您暴露在 觸電、電氣傷害和 / 或機械傷害的危險中。

關於安全指示的資訊,請參閱 「安全、環保與法規資訊 (SERI)」。

### <span id="page-40-1"></span>FCC 聲明 (僅針對美國)與其它法規資訊

關於 FCC 公告與其它法規資訊,請參閱 [www.dell.com/regulatory\\_compliance](www.dell.com/regulatory_compliance) 網站上產 品符合哪些法規相關的資訊。

#### <span id="page-40-2"></span>RoHS 聲明 (僅針對台灣)

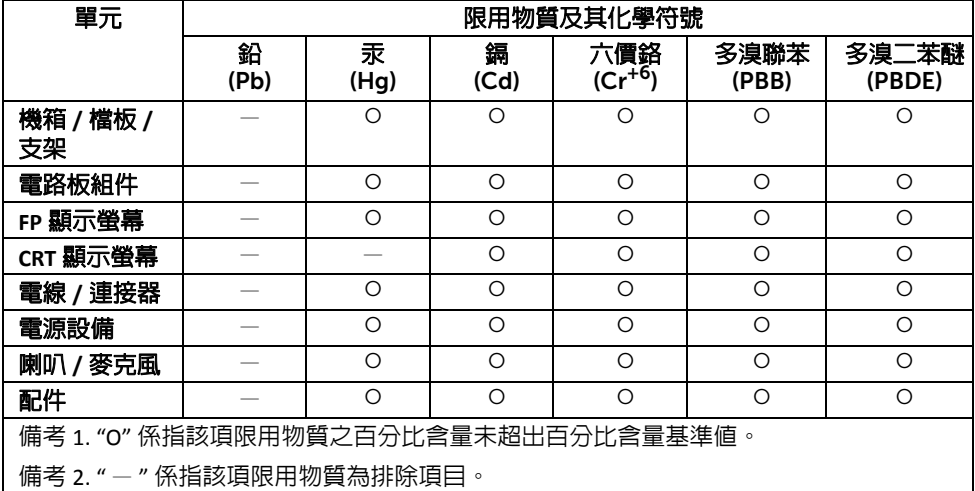

#### <span id="page-40-4"></span><span id="page-40-3"></span>與 Dell 聯絡

美國的客戶請撥打 800-WWW-DELL (800-999-3355)。

注意:如果您無法上網,您可以在發票、裝箱明細表、帳單或 Dell 產品目錄上找到聯 U 絡資訊。

#### Dell 提供數種線上與電話式支援和服務選項。使用功能隨著國家和產品而異,有些服務在您 的地區可能沒有提供。

- 線上技術支援<www.dell.com/support/monitors>
- 與 Dell 聯絡<www.dell.com/contactdell>